## ИНСТРУКЦИЯ ПОЛЬЗОВАТЕЛЯ

«Автоматизированная система управления инженерной поддержкой ремонтов»

Версия 2.0

г. Москва 2015 г.

# Оглавление

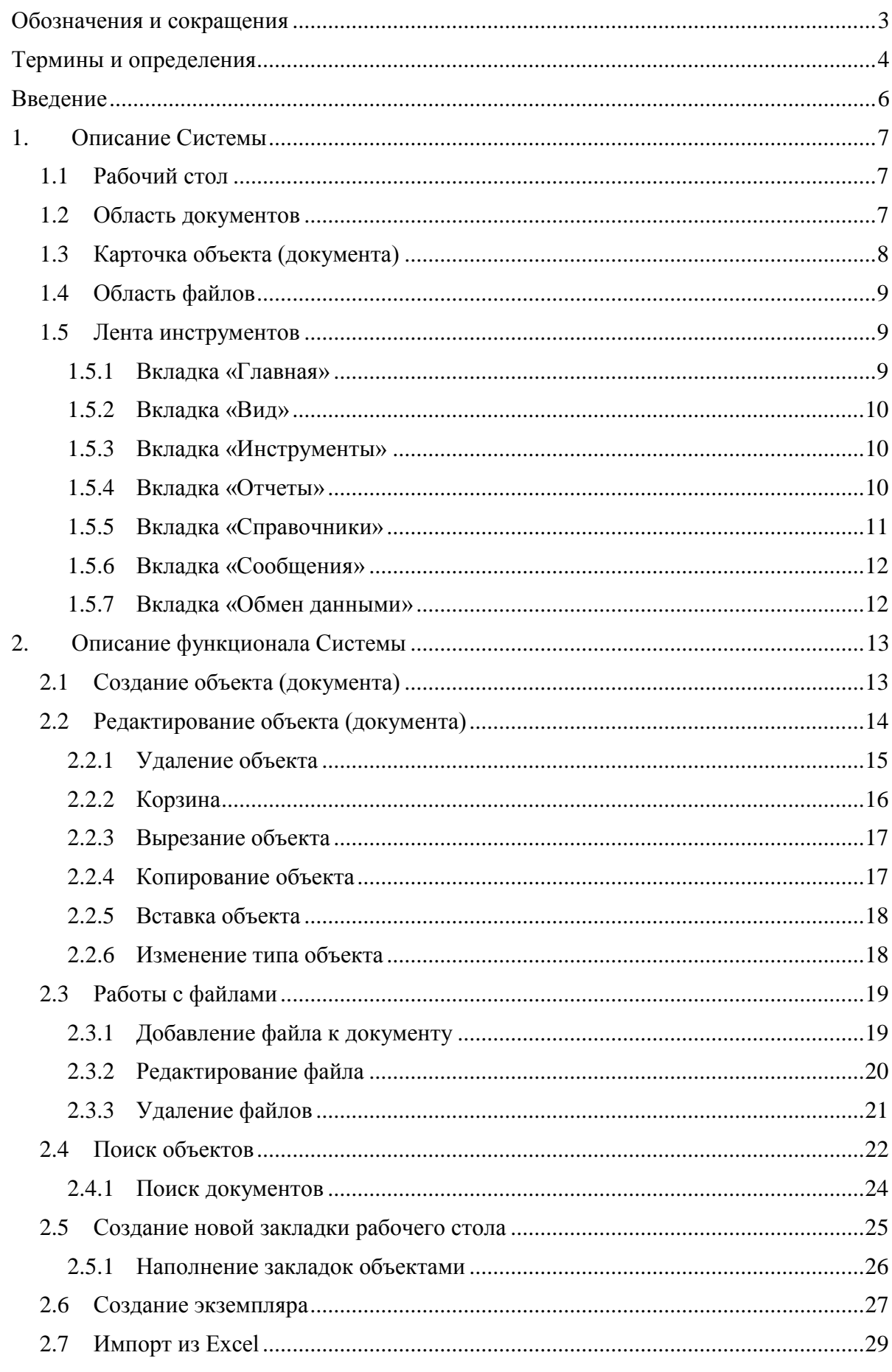

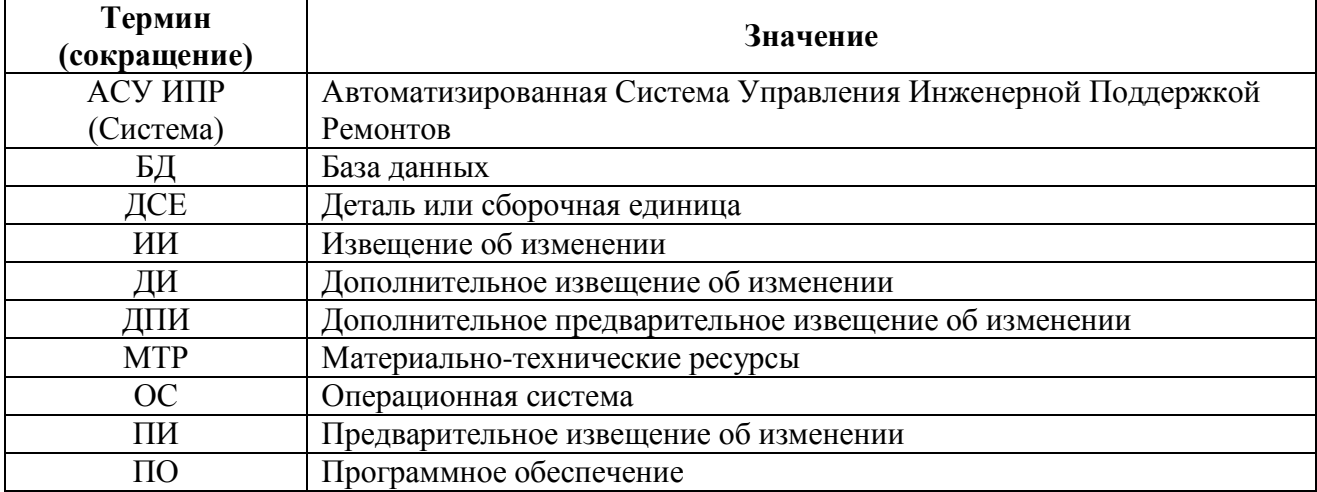

# <span id="page-2-0"></span>**Обозначения и сокращения**

# <span id="page-3-0"></span>**Термины и определения**

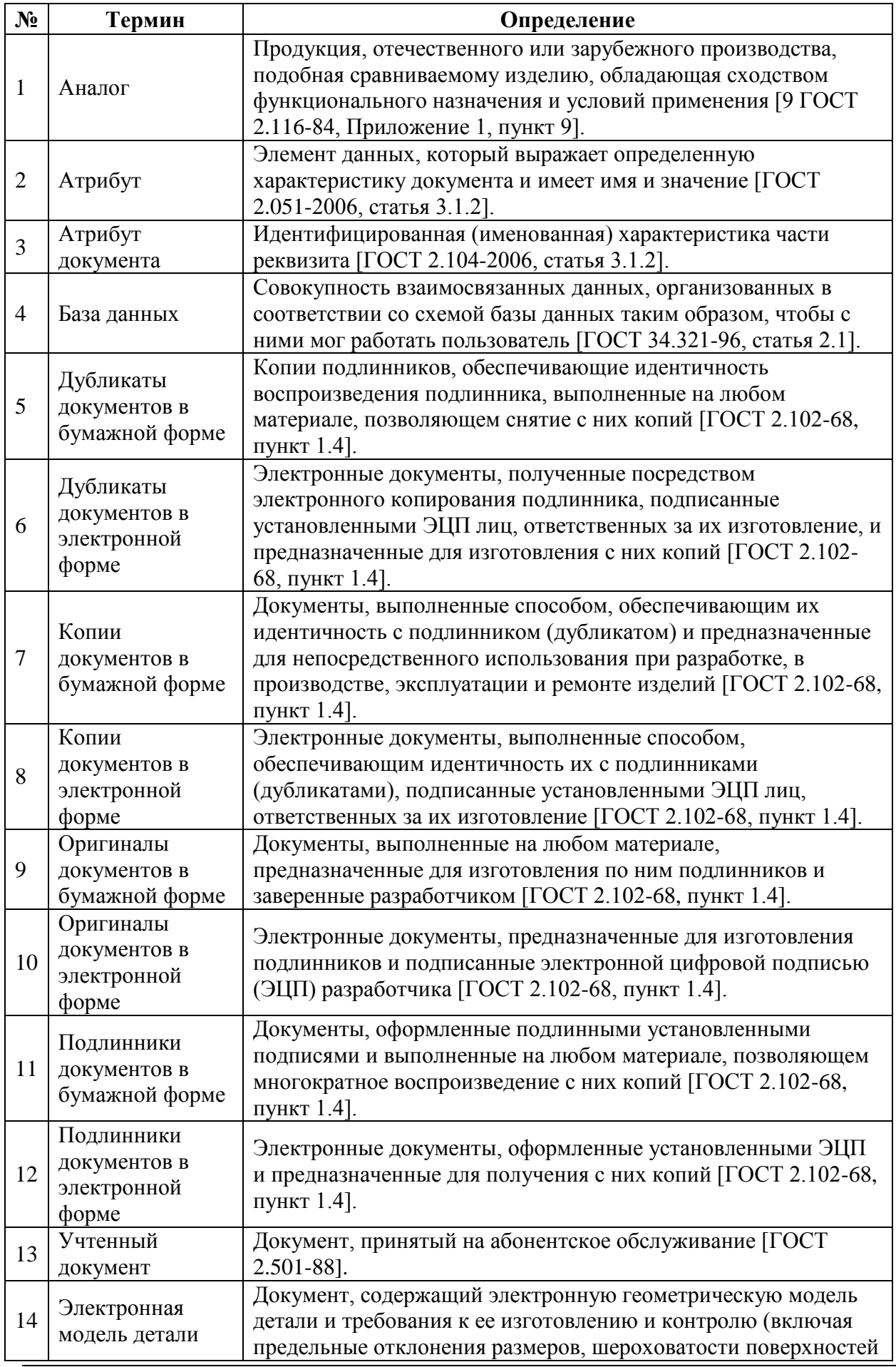

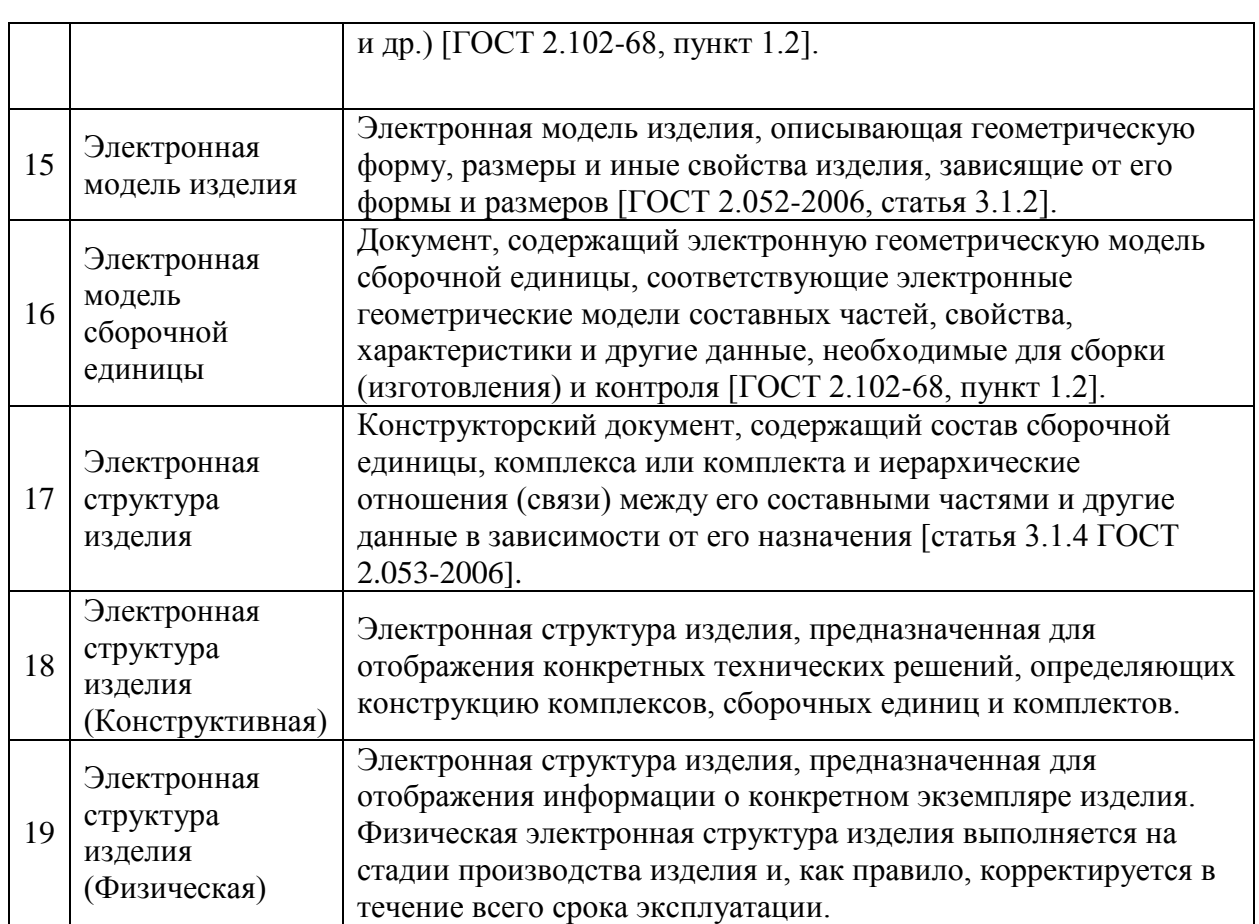

## <span id="page-5-0"></span>**Введение**

Данная инструкция описывает алгоритмы работы и функционал Автоматизированной системы управления технической документацией.

Система предназначена для управления технической документацией на выпускаемые и ремонтируемые изделия, и их составные части, в территориально распределенных подразделениях.

Ниже представлено главное окно Системы:

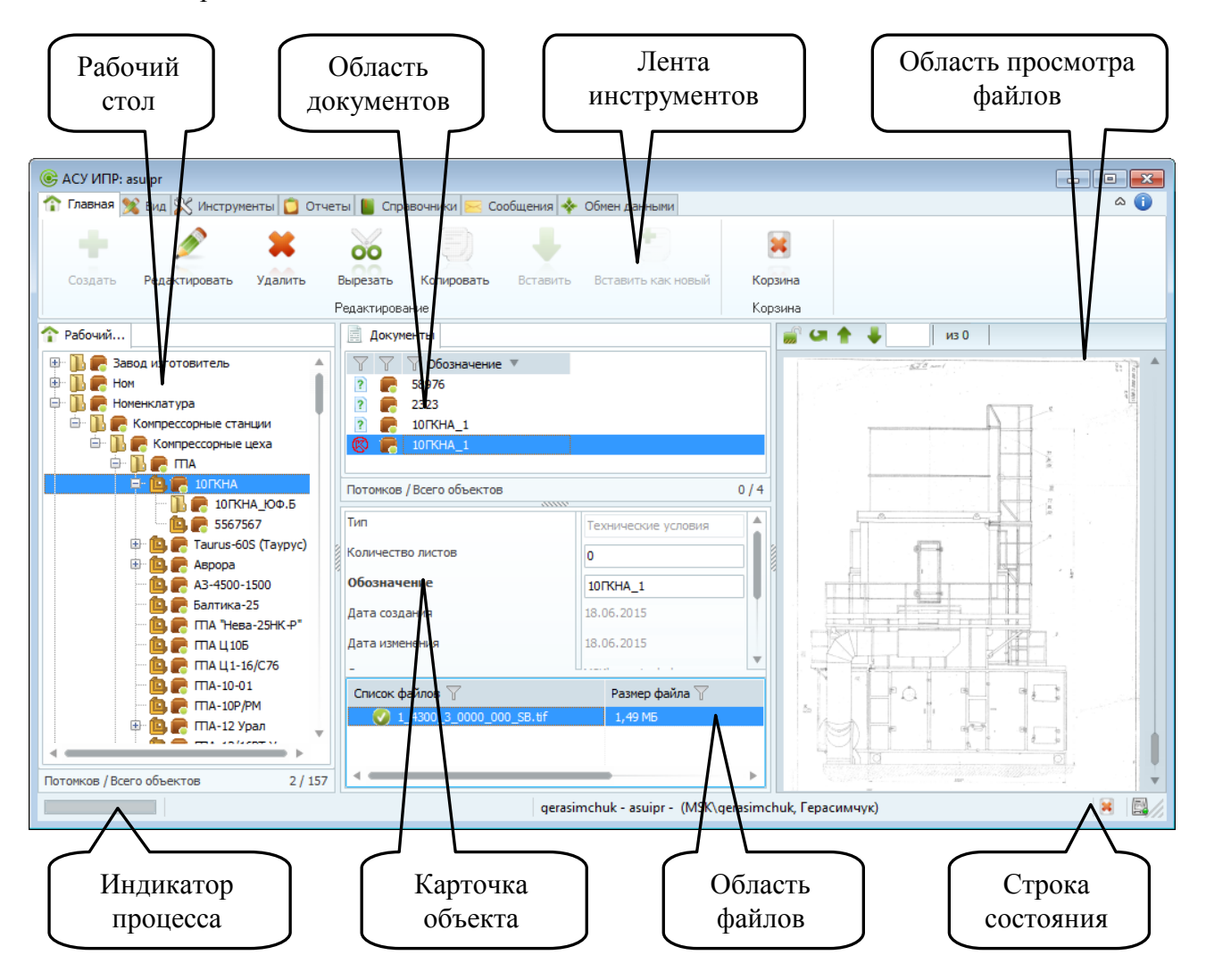

Рисунок 1 – Главное окно АСУ ИПР

## <span id="page-6-0"></span>**1. Описание Системы**

Система состоит из объектов и набора команд, которые позволяют создавать, хранить и производить операции над объектами. Все объекты в Системе содержаться в папках на «Рабочем столе».

## <span id="page-6-1"></span>**1.1 Рабочий стол**

Область «Рабочий стол» предназначена для оперативного доступа пользователя к объектам Системы [\(Рисунок 2\)](#page-6-3).

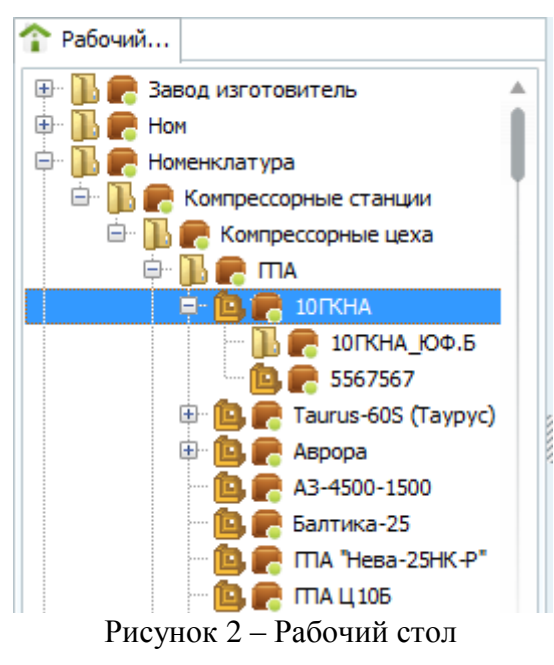

Подробнее о работе с рабочим столом см. раздел [2.5.](#page-24-0)

## <span id="page-6-3"></span><span id="page-6-2"></span>**1.2 Область документов**

Область документов предназначена для отображения документов, привязанных к выбранному на рабочем столе объекту или группе объектов [\(Рисунок 3\)](#page-6-4).

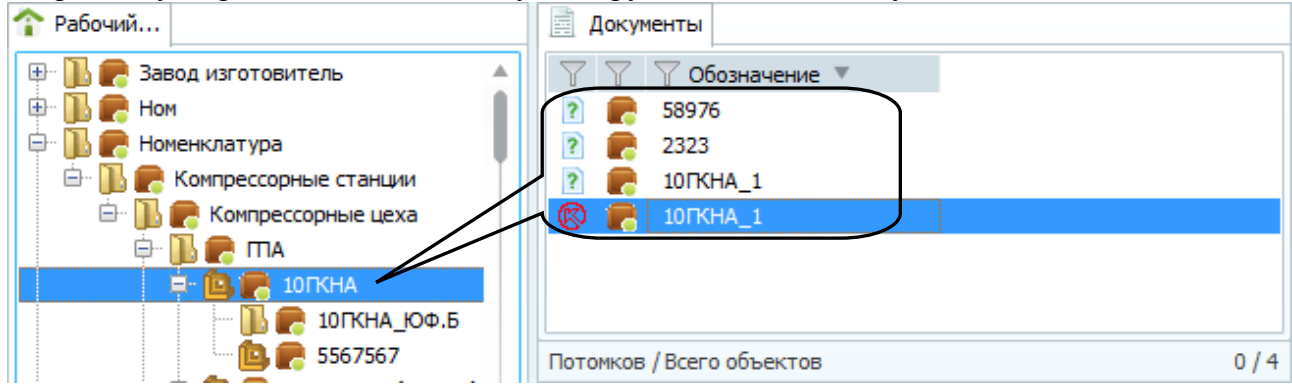

Рисунок 3 – Документы объекта

<span id="page-6-4"></span>Для просмотра всех документов, привязанных к выбранному объекту и к объектам, входящими в выбранный, необходимо активировать опцию "Отображать вложенные", которая находится во вкладке "Вид" ленты инструментов и в контекстном меню области документов.

## <span id="page-7-0"></span>**1.3 Карточка объекта (документа)**

Данная область предназначена для отображения атрибутов выбранного объекта или документа [\(Рисунок](#page-7-1) 4, [Рисунок 5\)](#page-7-2).

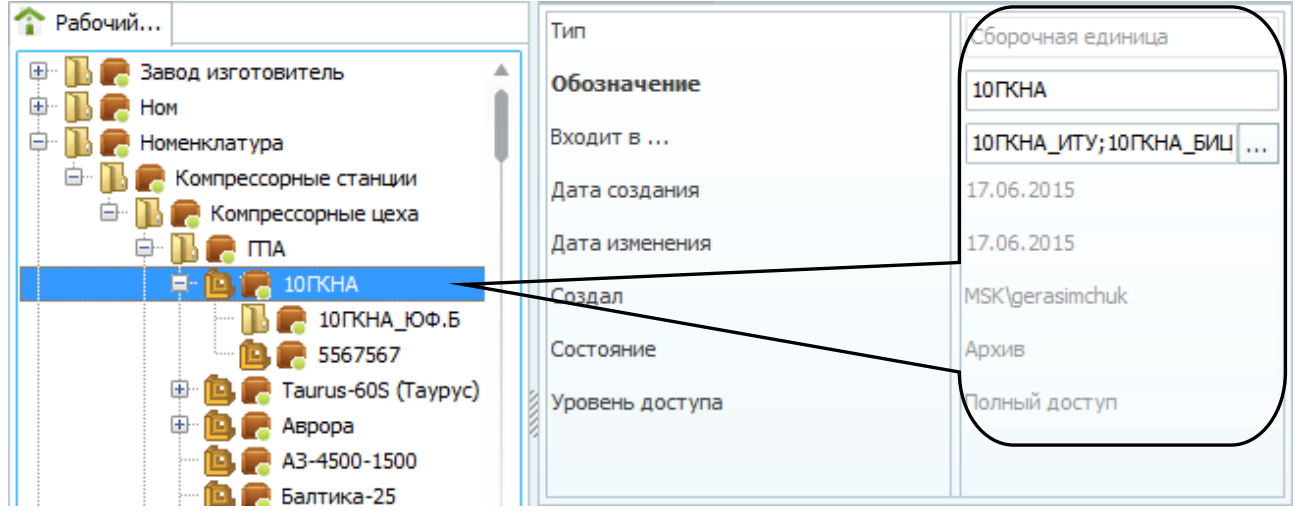

Рисунок 4 – Карточка объекта

<span id="page-7-1"></span>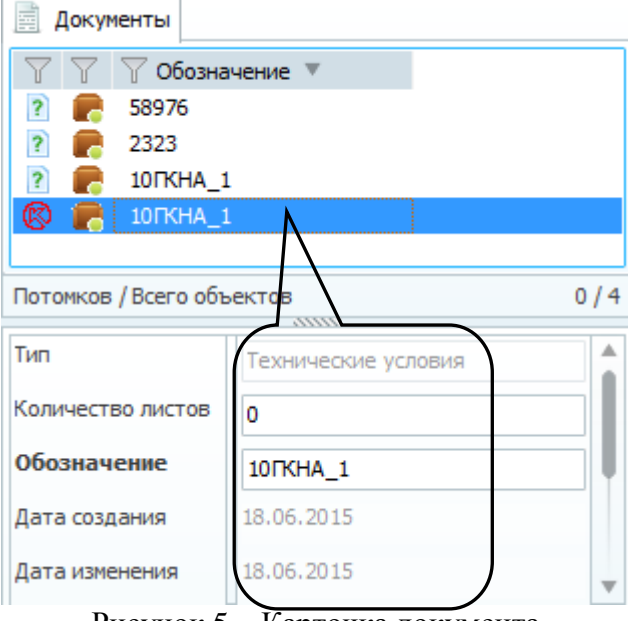

Рисунок 5 – Карточка документа

<span id="page-7-2"></span>Карточка объекта (документа) отображает только те атрибуты объекта или документа, которым присвоено значение (которые заполнены). Для просмотра всех атрибутов объекта или документа (включая незаполненные) необходимо открыть карточку объекта при помощи команды «Редактировать» на Ленте инструментов или в контекстном меню области объекта (документа), см. раздел [2.2.](#page-13-0)

## <span id="page-8-0"></span>**1.4 Область файлов**

Область файлов предназначена для работы с файлами, которые привязаны к документам [\(Рисунок 6\)](#page-8-3). Каждый документ может содержать неограниченное количество файлов.

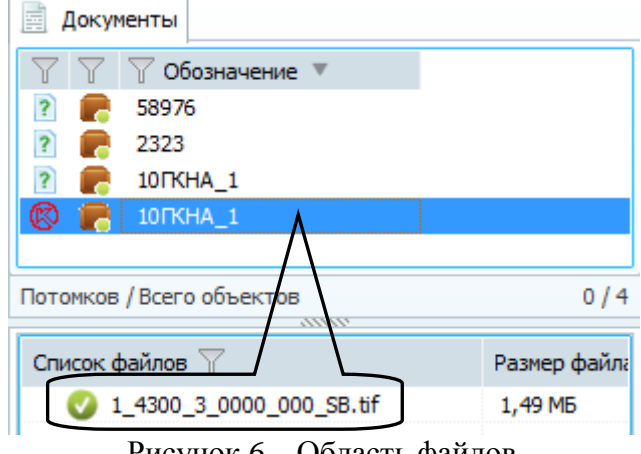

Рисунок 6 – Область файлов

<span id="page-8-3"></span>Выбранный файла с расширением «\*.pdf», «\*.jpg», «\*.png», «\*.tiff», «\*.bmp», отображается в области предварительного просмотра [\(Рисунок 7\)](#page-8-4).

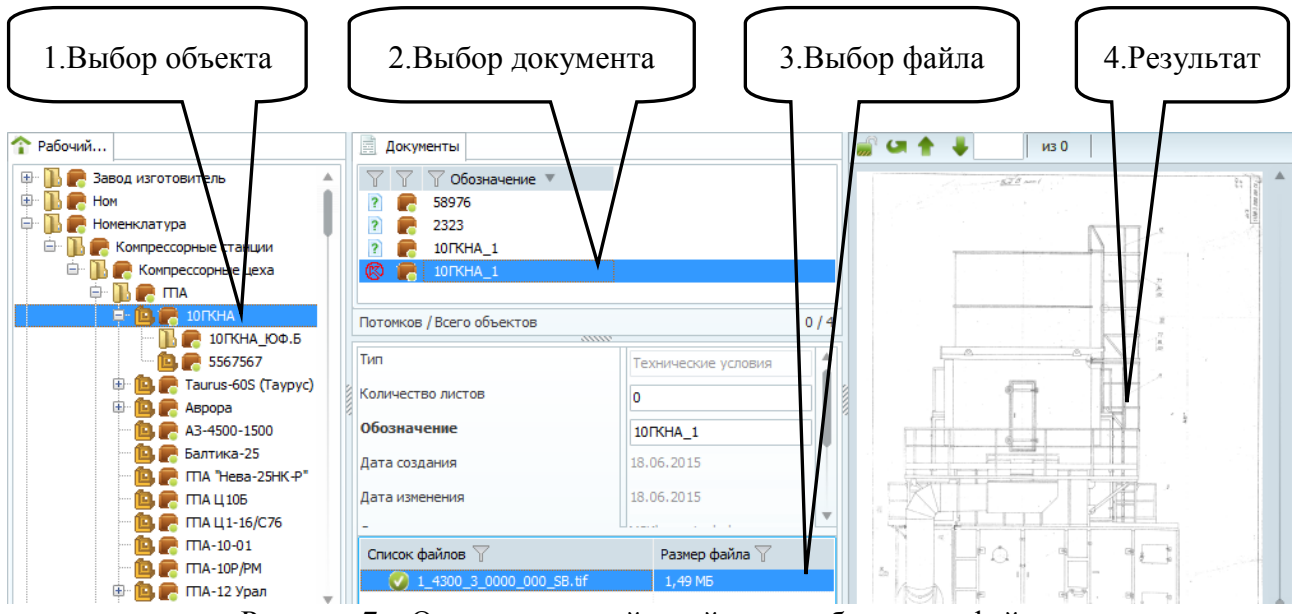

Рисунок 7 – Очередность действий для отображения файла

## <span id="page-8-4"></span><span id="page-8-1"></span>**1.5 Лента инструментов**

Лента инструментов это набор команд Системы, сгруппированных по вкладкам.

### <span id="page-8-2"></span>**1.5.1 Вкладка «Главная»**

Вкладка содержит стандартный набор команд для редактирования объектов и документов [\(Рисунок 8\)](#page-8-5), а так же кнопку открытия «Корзины», в которую попадают объекты и документы, удаленные пользователем (см. раздел [0\)](#page-20-1).

<span id="page-8-5"></span>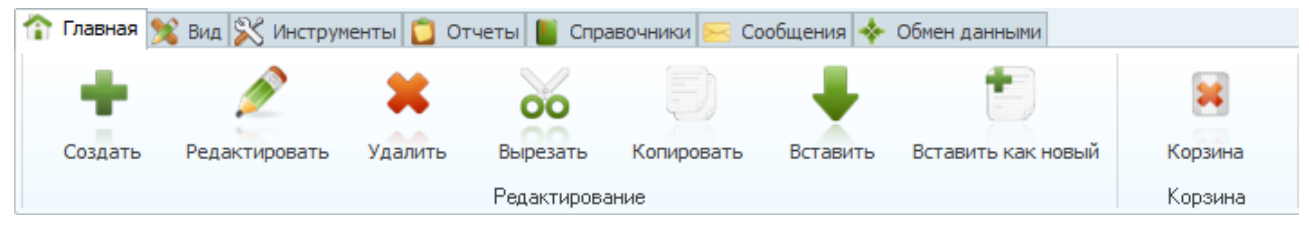

Рисунок 8 – Главная вкладка ленты инструментов

#### <span id="page-9-0"></span>**1.5.2 Вкладка «Вид»**

Вкладка содержит [\(Рисунок 9\)](#page-9-3):

- Область для управления составом изделия в зависимости от проведенных по этому изделию изменений. Она предназначена для отображения состава изделия, появившегося по какому-либо извещению об изменении (на любую дату изменения);
- Область быстрого поиска документов по обозначению или наименованию в списке документов или во всей БД (при активированной соответствующей опции), а также флажок для отображения входящих документов на всех уровнях вложенности (группа Поиск). Данная группа команд предназначена для оперативного поиска документа в списке документов или во всей БД;
- Кнопка настройки вида карточки (группа Объект), которая предназначена для задания перечня атрибутов, отображаемых в карточке объекта (документа).

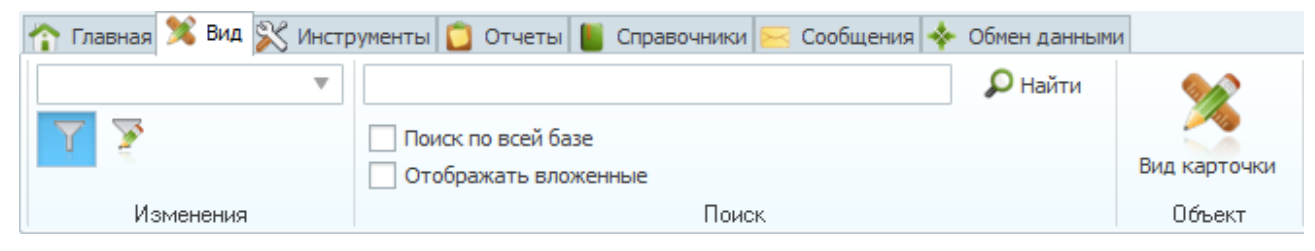

Рисунок 9 – Вкладка «Вид»

### <span id="page-9-3"></span><span id="page-9-1"></span>**1.5.3 Вкладка «Инструменты»**

Вкладка содержит команды: «Изменить тип», «Создать экземпляр», «Соединение», «Настройки» и «Импорт из Excel» [\(Рисунок 10\)](#page-9-4).

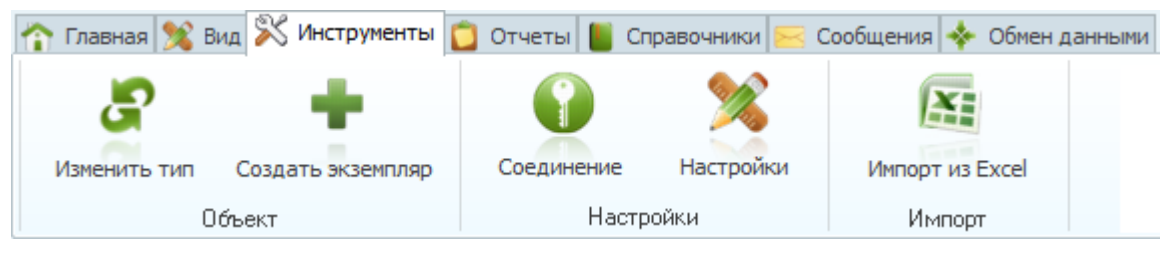

Рисунок 10 – Вкладка «Инструменты»

<span id="page-9-4"></span>Содержание данной вкладки может отличаться, в зависимости от подключенных к системе модулей.

### <span id="page-9-2"></span>**1.5.4 Вкладка «Отчеты»**

На данной вкладке содержатся команды для настройки и формирования отчетов [\(Рисунок 11\)](#page-9-5).

**Важно!** Для формирования отчетов на клиентском рабочем месте должен быть установлен MS Excel.

| Главная <b>У Вид X Инструменты</b> • Отчеты <mark>П</mark> Справочники |              |           |        | • Сообщения   • № | Обмен данными |
|------------------------------------------------------------------------|--------------|-----------|--------|-------------------|---------------|
|                                                                        |              |           |        |                   |               |
|                                                                        |              |           |        |                   |               |
| Наличие документации                                                   | Формирование | Настройка | Отчеты | Настройка отчетов |               |
|                                                                        | Отчеты       |           |        | Отчеты            |               |

Рисунок 11 – Отчеты

<span id="page-9-5"></span>В окне отчета о наличии документации настраиваются входные параметры. Для конкретного отчета должны быть указаны отображаемые атрибуты, типы документов,

интервал времени для отчета, атак же тип отчета. «Стандартный» отчет выводит сводный отчет о количестве ДСЕ и документов, так же есть возможность сформировать отдельный отчет для документов или ДСЕ. Нажатие кнопки «Сформировать» запускает генерацию отчета [\(Рисунок 12\)](#page-10-1).

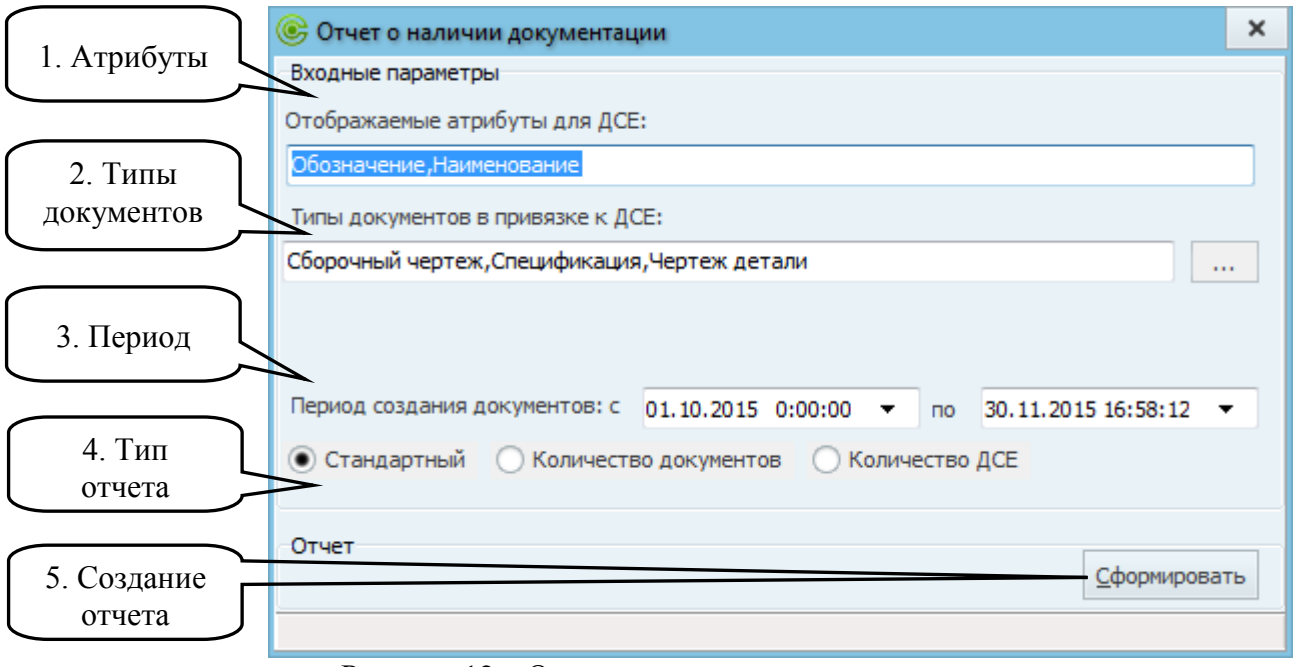

Рисунок 12 – Отчет о наличии документации

## <span id="page-10-1"></span><span id="page-10-0"></span>**1.5.5 Вкладка «Справочники»**

На данной вкладке содержится «Справочник организаций», который предназначен для учета всех пользователей Системы [\(Рисунок 13\)](#page-10-2).

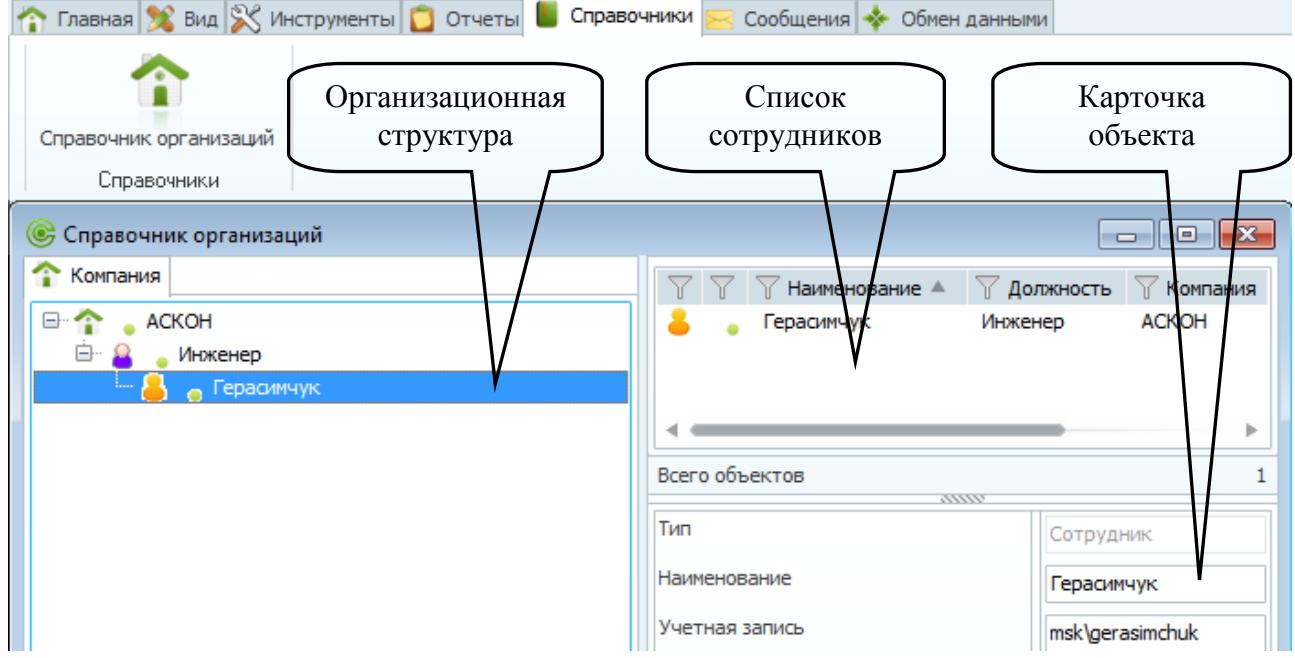

Рисунок 13 – Функциональные области справочника организаций

<span id="page-10-2"></span>Дерево организационной структуры отображает организационную структуру предприятия с указанием подразделений (отделов), должностей и сотрудников. Так же полный список сотрудников выбранной структурной единицы выводится в окне справа.

### <span id="page-11-0"></span>**1.5.6 Вкладка «Сообщения»**

На данной вкладке содержится функционал сообщений, который предназначен для организации коллективной работы и обмена сообщениями между пользователями АСУ ИПР [\(Рисунок 14\)](#page-11-2).

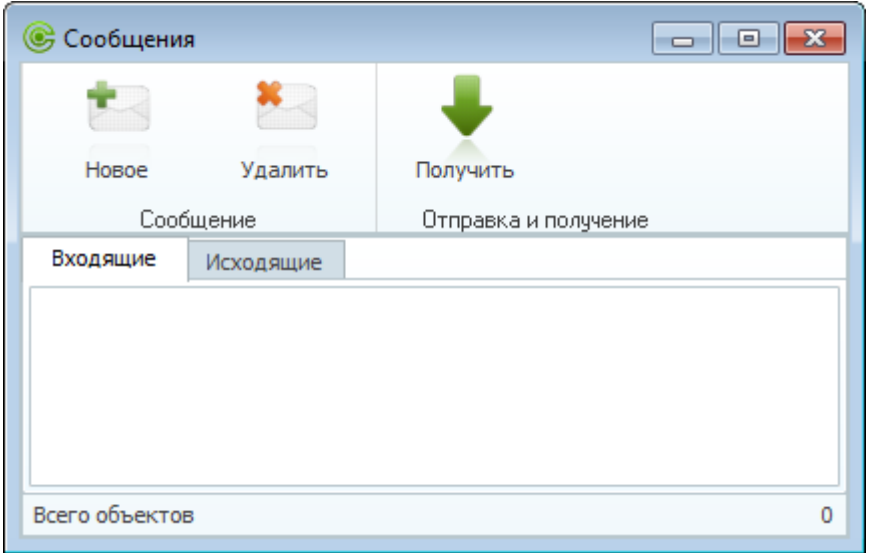

Рисунок 14 – Сообщения

### <span id="page-11-2"></span>**1.5.7 Вкладка «Обмен данными»**

<span id="page-11-1"></span>Данная группа команд необходима для настройки обмена данными с территориально распределенными подразделениями и сторонними организациями [\(Рисунок 15\)](#page-11-3).

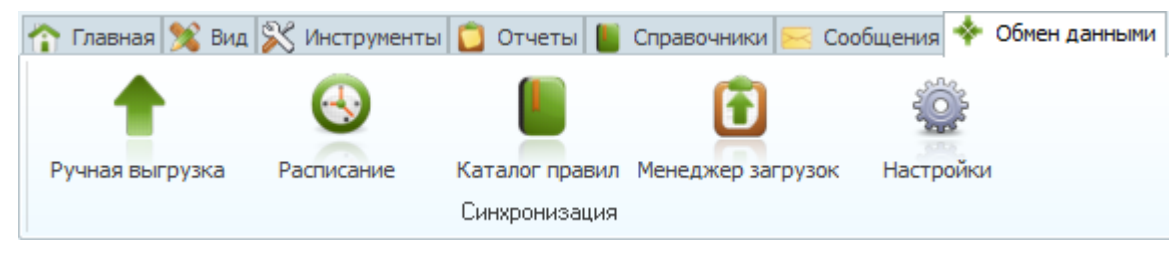

Рисунок 15 – Вкладка «Обмен данными»

<span id="page-11-3"></span>Подробнее с функционалом обмена данными можно ознакомиться в инструкции администратора системы.

## <span id="page-12-0"></span>**2. Описание функционала Системы**

## <span id="page-12-1"></span>**2.1 Создание объекта (документа)**

Для создания объекта (документа) необходимо нажать кнопку «Создать» в контекстном меню рассматриваемой области [\(Рисунок 16\)](#page-12-2), соответствующую команду ленты инструментов или клавишу «Insert» на клавиатуре.

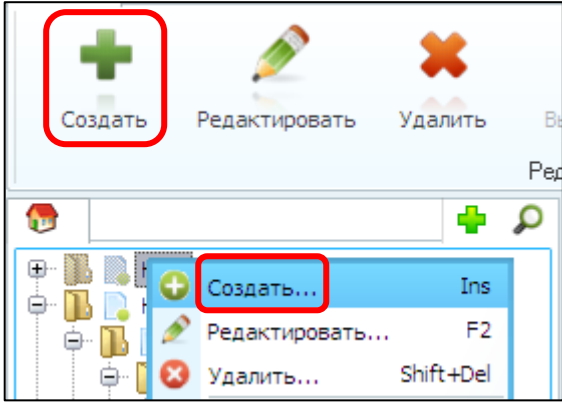

Рисунок 16 – Создание нового объекта

<span id="page-12-2"></span>Далее откроется окно создания объекта, в котором необходимо выбрать тип создаваемого объекта (документа) и заполнить значения соответствующих атрибутов. Среди атрибутов присутствуют обязательные к заполнению, они выделены жирным шрифтом, не заполнив их, не получится создать объект (документ) [\(Рисунок 17\)](#page-12-3):

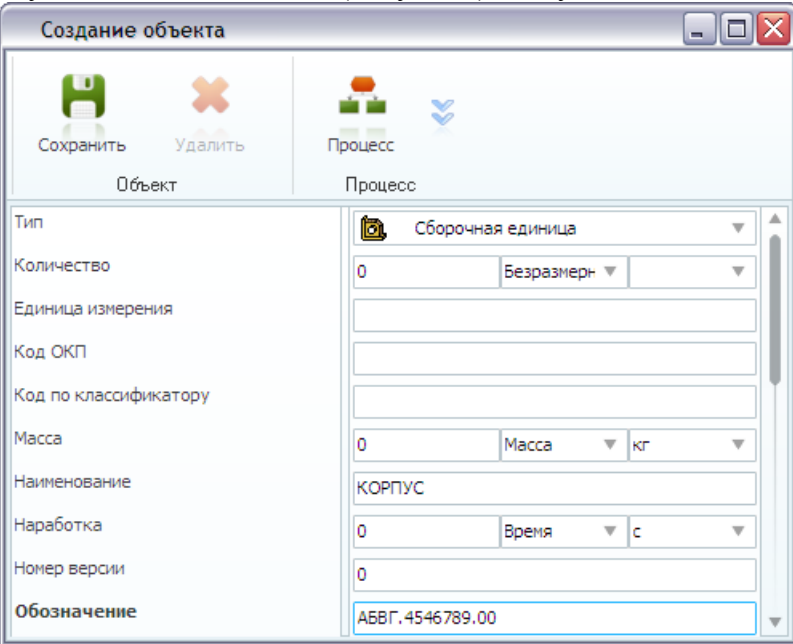

Рисунок 17 – Заполнение полей атрибутов

<span id="page-12-4"></span><span id="page-12-3"></span>После заполнения атрибутов объекта необходимо нажать кнопку «Сохранить». Объект будет сохранен в БД АСУ ИПР [\(Рисунок 18\)](#page-12-4):

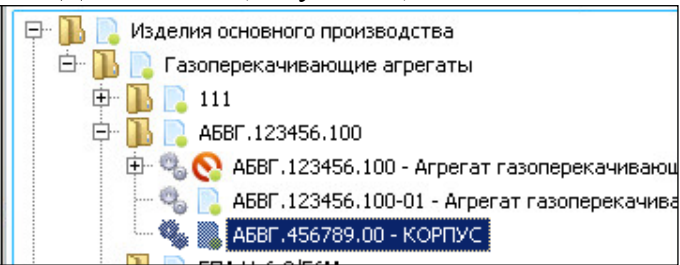

Рисунок 18 – Новый объект

Система отслеживает создание объекта, имеющего тип и обязательные атрибуты, совпадающие с типом и обязательными атрибутами других объектов БД. У ДСЕ ключевым атрибутом является «Обозначение». Если похожий объекты уже существуют в БД, Система выдает список [\(Рисунок 19\)](#page-13-1) похожих объектов из БД и перечень их атрибутов.

Система предлагает создать новый похожий объект, использовать в составе ДСЕ уже существующий объект или отменить создание объекта.

| Выбор объекта |       |                                                     |           |                 |                                                                                                    |                  |                  | $\Box$<br>$\times$<br>$\overline{\phantom{0}}$ |
|---------------|-------|-----------------------------------------------------|-----------|-----------------|----------------------------------------------------------------------------------------------------|------------------|------------------|------------------------------------------------|
|               |       | Внимание !!! В базе данных найдены похожие объекты. |           |                 | Если вы хотите использовать один из существующих объектов укажите его в списке и нажмите кнопку "Использовать" |                  |                  |                                                |
| Дубликаты:    | Macca | Наименование                                        | Наработка | Обозначение     | Раздел специфика                                                                                               | Редакция         | Экземпляры       | Входит в                                       |
| Новый         |       |                                                     |           | A5BF.123456.120 |                                                                                                    |                  |                  |                                                |
| 402384        |       | Нагнетатель                                         |           | A5BF.123456.120 | Сборочные единицы                                                                                              | A5BF.123456.120; |                  | A5BF.123456.100-01;A5B                         |
| 402326        |       | Нагнетатель                                         | 3.        | A5BF.123456.120 |                                                                                                    |                  | A5BF.123456.120; | A5BF.123456.100-02;                            |
| 402323        |       | Нагнетатель                                         | 50000     | A5BF.123456.120 |                                                                                                    |                  | A5BF.123456.120; | A5BF.123456.100-01;                            |
| 402308        |       | Нагнетатель                                         |           | A5BF.123456.120 | Сборочные единицы                                                                                              | A5BF.123456.120; | A5BF.123456.120; | A5BF.123456.100-01;A5B                         |
| 402320        | 100   | Нагнетатель                                         | 10000     | A5BF.123456.120 |                                                                                                    |                  | A5BF.123456.120; | A5BF.123456.100-01;                            |
|               |       |                                                     |           |                 |                                                                                                    |                  |                  |                                                |
|               |       |                                                     |           |                 |                                                                                                    |                  |                  |                                                |
|               |       |                                                     |           |                 |                                                                                                    |                  |                  |                                                |
|               |       |                                                     |           |                 |                                                                                                    |                  |                  |                                                |
|               |       |                                                     |           |                 |                                                                                                    |                  | Создать          | Использовать<br>Отменить                       |

Рисунок 19 – Список похожих объектов

## <span id="page-13-1"></span><span id="page-13-0"></span>**2.2 Редактирование объекта (документа)**

Для редактирования объекта (документа) необходимо нажать кнопку «Редактировать» в ленте инструментов или в контекстном меню объекта [\(Рисунок 20\)](#page-13-2):

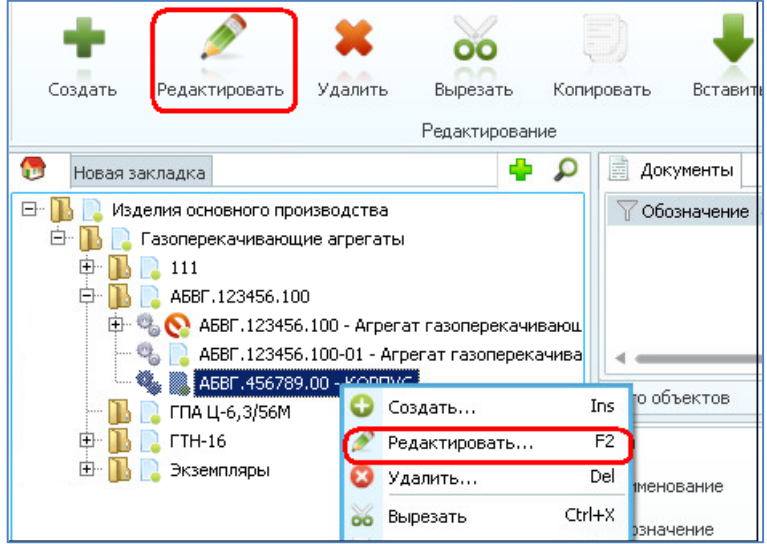

Рисунок 20 – Редактирование объекта

<span id="page-13-2"></span>Откроется окно редактирования, в котором доступны для изменения значения атрибутов объекта [\(Рисунок 21\)](#page-14-1).

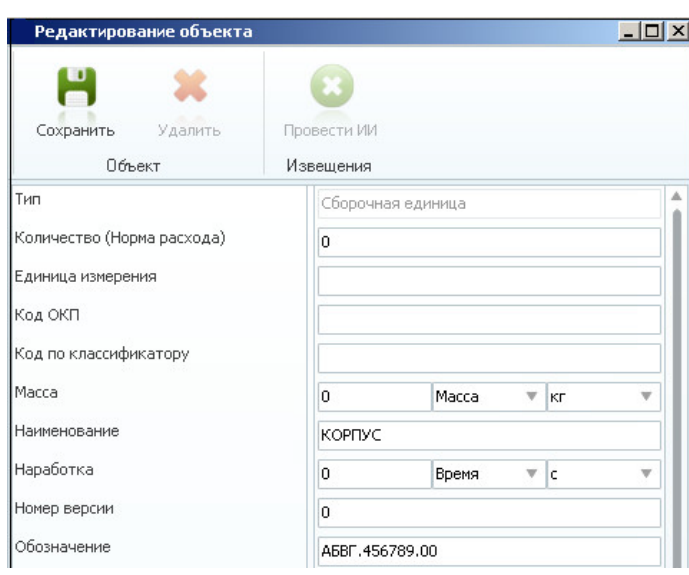

Рисунок 21 – Область редактирования

<span id="page-14-1"></span>После завершения редактирования объекта необходимо нажать кнопку «Сохранить». Объект будет сохранен в БД АСУ ИПР с измененными значениями атрибутов.

#### <span id="page-14-0"></span>**2.2.1 Удаление объекта**

Для удаления объекта необходимо установить курсор на удаляемый объект и выбрать команду «Удалить» из контекстного меню [\(Рисунок 22\)](#page-14-2).

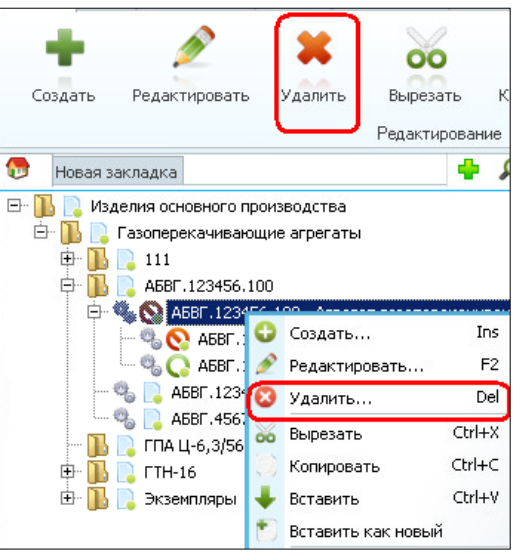

Рисунок 22 – Удаление объекта

<span id="page-14-2"></span>После выбора команды «Удалить» откроется окно выбора способа удаления объекта [\(Рисунок 23\)](#page-14-3).

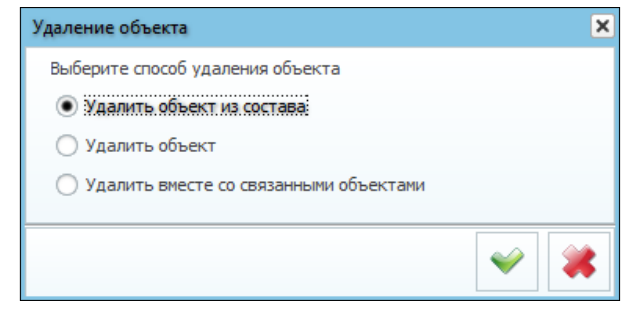

Рисунок 23 – Способы удаления

<span id="page-14-3"></span>В Системе предусмотрено три способа удаления объекта:

- 1. Удалить объект из состава. Выбранный объект удаляется из состава вышестоящего объекта, но остается в составах всех остальных объектов в БД АСУ ИПР.
- 2. Удалить объект. Удаляется только выбранный объект из составов всех объектов БД АСУ ИПР, в которые он входит.
- 3. Удалить вместе со связанными объектами. Удаляется выбранный объект и все входящие в него объекты.

После выбора способа удаления необходимо нажать кнопку подтверждения. Удаленный объект поместится в Корзину.

#### <span id="page-15-0"></span>**2.2.2 Корзина**

Все удаленные объекты хранятся в корзине. Пользователь может восстановить их в базе данных или удалить безвозвратно.

Кнопки вызова Корзины располагаются на ленте инструментов во вкладке «Главная» и в строке состояния.

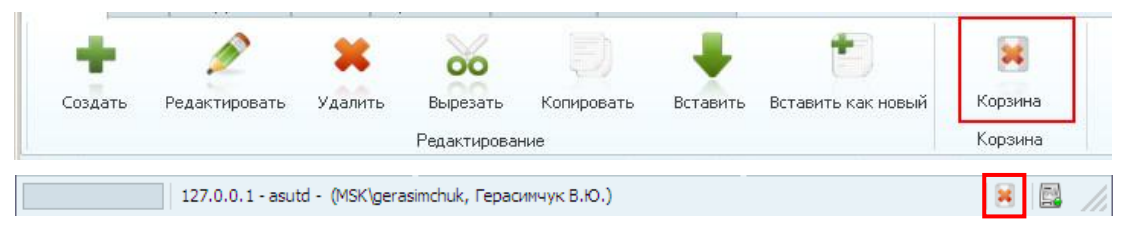

Рисунок 24 – Кнопки вызова корзины

В левом верхнем углу окна корзины находится логин текущего пользователя, в левом нижнем углу – удаленные объекты и документы. При выделении объекта (документа) в правой части окна отображается его карточка.

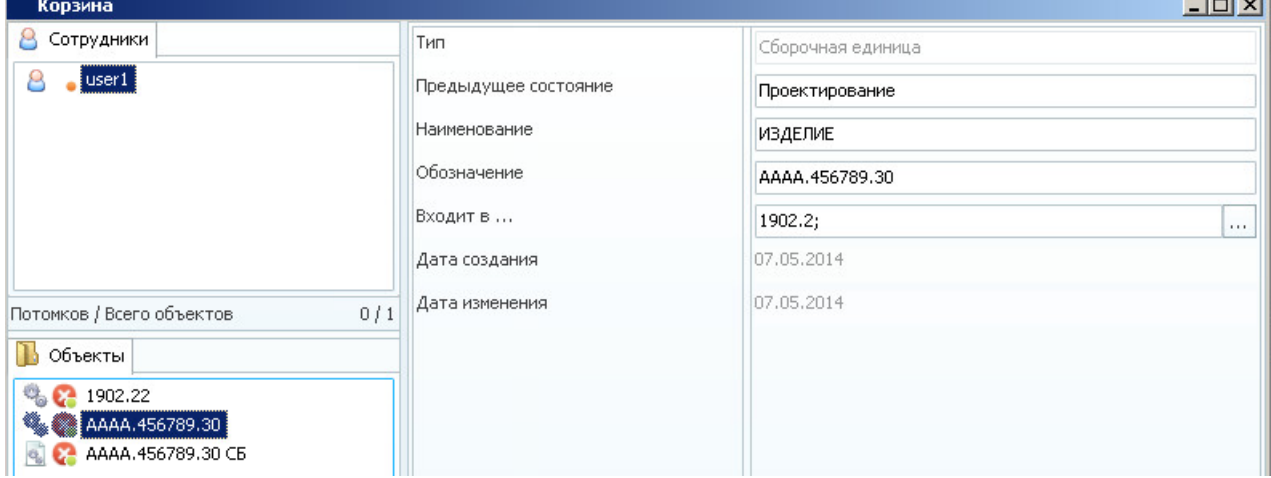

Рисунок 25 – Корзина

Для восстановления объекта (документа) необходимо выбрать из его контекстного меню команду «Восстановить».

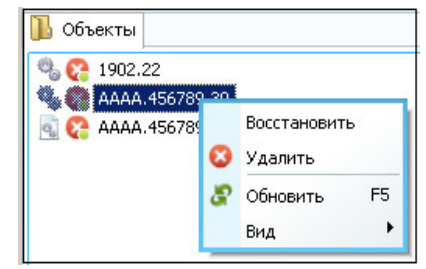

Рисунок 26 – Контекстное меню объекта

Для удаления объекта (документа) из БД выбрать команду «Удалить». После чего появляется диалоговое окно, предупреждающее о предстоящем удалении. После подтверждения объект (документ) будет безвозвратно удален из БД.

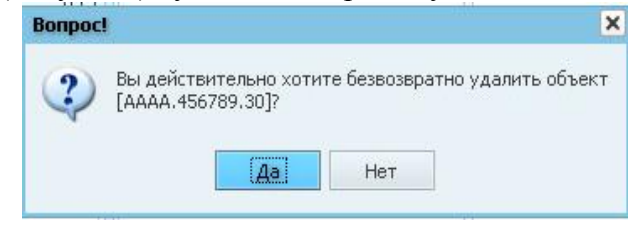

Рисунок 27 – Запрос подтверждения удаления

#### <span id="page-16-0"></span>**2.2.3 Вырезание объекта**

Для вырезания объекта необходимо выбрать объект и нажать кнопку «Вырезать» на ленте инструментов или в контекстном меню [\(Рисунок 28\)](#page-16-2).

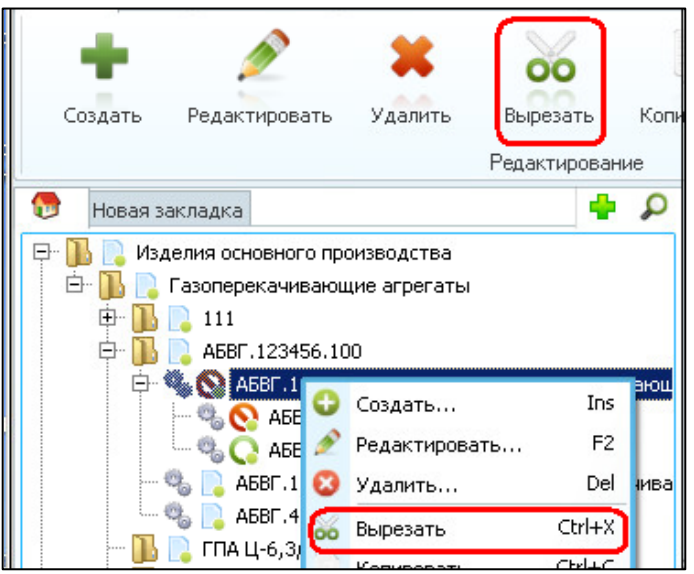

Рисунок 28 – Вырезание объекта

Для вырезания группы объектов их необходимо предварительно выделить.

### <span id="page-16-2"></span><span id="page-16-1"></span>**2.2.4 Копирование объекта**

Для копирования объекта необходимо установить курсор на объект и выбрать из контекстного меню команду «Копировать» [\(Рисунок 29\)](#page-16-3).

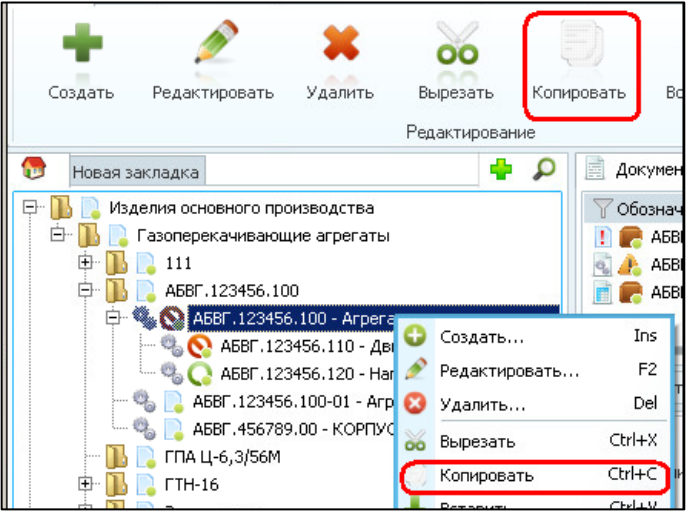

Рисунок 29 – Копирование

<span id="page-16-3"></span>Для копирования группы объектов их необходимо предварительно выделить.

### <span id="page-17-0"></span>**2.2.5 Вставка объекта**

Для вставки объекта необходимо выбрать объект, в состав которого должна быть осуществлена вставка и выбрать из контекстного меню команду «Вставить» [\(Рисунок 30\)](#page-17-2).

![](_page_17_Picture_118.jpeg)

Рисунок 30 – Вставка

<span id="page-17-2"></span>Для вставки объекта-копии необходимо выбрать объект, в состав которого должна быть осуществлена вставка и выбрать из контекстного меню команду «Вставить как новый» [\(Рисунок 30\)](#page-17-2).

При использовании данной функции будет создан объект такого же типа, как исходный, с таким же набором атрибутов и их значениями. При этом не будут скопированы документы этого объекта, а так же его связи с другими объектами.

#### <span id="page-17-1"></span>**2.2.6 Изменение типа объекта**

Для изменения типа объекта необходимо:

1. Выбрать объект, у которого необходимо изменить тип, и выполнить команду «Инструменты – Изменить тип» [\(Рисунок](#page-17-3) 31).

![](_page_17_Figure_10.jpeg)

Рисунок 31 – Изменение типа

<span id="page-17-3"></span>2. В открывшемся окне выбрать из списка новый тип [\(Рисунок 32\)](#page-18-2).

![](_page_18_Picture_124.jpeg)

Рисунок 32 – Выбор нового типа

<span id="page-18-2"></span>В том случае, если изменение типа приведет к потере атрибутов и (или) связей программа выдает предупреждение [\(Рисунок](#page-18-3) 33). В этом случае можно отказаться от изменения типа и проверить, правильно ли был выбран новый тип.

| Изменение типа объекта           |        |                                                                                                    |                  |                                |  |  |  |
|----------------------------------|--------|----------------------------------------------------------------------------------------------------|------------------|--------------------------------|--|--|--|
|                                  |        | Внимание! При изменении типа во всех версиях нижеперечисленных объектов произойдут необратимые изменения следующих параметров: |                  |                                |  |  |  |
| Product                          | Версия | Характер изменения                                                                                                    | Текущий параметр | Новый параметр или связанный   |  |  |  |
| 日 - {936FB2DF-5BA7-4581-BFF4-291 |        |                                                                                                    |                  |                                |  |  |  |
|                                  |        | Удаление значения атрибута объекта                                                                                             | Н. контроль      |                                |  |  |  |
|                                  |        | Удаление значения атрибута объекта                                                                                             | Т. контроль      |                                |  |  |  |
| <b>Seres</b>                     |        | Удаление значения атрибута объекта                                                                                             | Проверил         |                                |  |  |  |
|                                  |        | Удаление значения атрибута объекта                                                                                             | Утвердил         |                                |  |  |  |
| .                                |        | Удаление связи                                                                                                    | Документ         | Деталь {95654377-F6BB-475E-8ED |  |  |  |

Рисунок 33 – Предупреждение

## <span id="page-18-3"></span><span id="page-18-0"></span>**2.3 Работы с файлами**

Файлы в Системе хранятся в файловом архиве (ФА) на сервере. Работа пользователей с файлами осуществляется локально, на рабочем компьютере пользователя системы. Файлы открываются на редактирование в ПО, которое используется ОС по умолчанию для конкретного типа файла, после работы с файлом, объект (документ), содержащий данный файл необходимо сохранить, чтобы измененная версия файла загрузилась в БД АСУ ИПР.

#### <span id="page-18-1"></span>**2.3.1 Добавление файла к документу**

Для добавления файла к документу необходимо:

1. В окне редактирования документа нажать кнопку «добавить» [\(Рисунок 34\)](#page-18-4).

| ۷                                                                                                    |
|----------------------------------------------------------------------------------------------------|
| Версии файла                                                                                                    |
|                                                                                                    |
|                                                                                                    |
| Петров В.В.<br>Сидоров Г.Г.<br>,,,,,,,,,,,,,,,,,,,,,,,,,,,,,,,,,<br>Удалить<br>ш<br>Добавить<br>Размер файла √<br>Дата созда $\top$ Д $\top$ |

Рисунок 34 – Добавление файла в окне редактирования

<span id="page-18-4"></span>2. Выбрать файл и нажать кнопку «Открыть» [\(Рисунок 35\)](#page-19-1).

![](_page_19_Picture_1.jpeg)

Рисунок 35 – Выбор файла

<span id="page-19-1"></span>Файл будет добавлен в список файлов документа.

При этом файл получает состояние «Новый».

3. В окне редактирования документа нажать кнопку «Сохранить». Файл будет сохранен в ФА АСУ ИПР на сервере. Состояние файла изменится на «Версия актуальна».

#### <span id="page-19-0"></span>**2.3.2 Редактирование файла**

Для редактирования файла необходимо:

- 1. В карточке документа двойным нажатием левой клавиши мыши открыть файл.
- 2. Внести в файл изменения.
- 3. Сохранить измененный файл. При этом состояние файла в Системе изменится на «Текущая версия не сохранена в БД»
- 4. Для сохранения измененного файла на сервере АСУ ИПР необходимо нажать кнопку «Сохранить» в карточке документа. Файл будет сохранен на сервере АСУ ИПР как новая версия. Состояние файла изменится на «Версия актуальна».

Система запоминает расположение файла на локальном компьютере при первом сохранении файла и автоматически отслеживает изменения в файле.

При каждом сохранении файла в системе создается его новая версия. Все версии файлов хранятся в Системе в хронологическом порядке.

Просмотр списка всех версий файла доступен из главного окна вызовом команды «Версии» из контекстного меню файла, или из окна редактирования документа, где, помимо команды в контекстном меню, присутствует кнопка «Версии файла» [\(Рисунок 36\)](#page-19-2).

| Обозначение             |    |                     | A5BF, 123456, 356 |  |                      |                                                                      |  |
|-------------------------|----|---------------------|-------------------|--|----------------------|----------------------------------------------------------------------|--|
| Первичная применяемость |    |                     |                   |  |                      |                                                                      |  |
| Проверил                |    |                     |                   |  |                      |                                                                      |  |
| Paspat                  |    | Добавить файл       |                   |  |                      |                                                                      |  |
| <b>Техни</b>            | x. | Удалить файл        |                   |  |                      |                                                                      |  |
|                         |    | Открыть файл        |                   |  |                      |                                                                      |  |
| <b>Утвер</b>            |    | Открыть с помощью   |                   |  |                      |                                                                      |  |
|                         |    | Версии              | бавить            |  | Удалить              | <b>THE Версии файла</b>                                              |  |
| Спист                   |    | Загрузить на сервер |                   |  | Дата созда $\forall$ | $\mathbf{A} \dots \overline{\mathbf{A}} \quad \overline{\mathbf{N}}$ |  |
|                         |    | Выгрузить с сервера |                   |  | 30.07.2014           | 15.0                                                                 |  |
|                         |    | Обновить            |                   |  | 30.07.2014           | 18.0                                                                 |  |
|                         |    | 07 T ND<br>butul    |                   |  | 30.07.2014           | 11.1                                                                 |  |

<span id="page-19-2"></span>Рисунок 36 – Версии файла

Каждая версия отображается с указанием пользователя, создавшего файл и времени создания [\(Рисунок 37\)](#page-20-2).

![](_page_20_Picture_60.jpeg)

Рисунок 37 – Окно просмотра версии файла

<span id="page-20-2"></span>Пользователь в любой момент может открыть любую сохраненную версию.

#### <span id="page-20-0"></span>**2.3.3 Удаление файлов**

Для удаления файла необходимо открыть карточку документа, выбрать файл и нажать кнопку «Удалить» [\(Рисунок 38\)](#page-20-3).

![](_page_20_Picture_61.jpeg)

<span id="page-20-3"></span><span id="page-20-1"></span>Рисунок 38 – Удаление файла

## <span id="page-21-0"></span>**2.4 Поиск объектов**

Для поиска объектов в БД АСУ ИПР необходимо:

1. Перейти в область поиска нажатием соответствующей кнопки в верхней части рабочего стола, в контекстном меню рабочего стола, или нажатием комбинации клавиш «Ctrl+F» на клавиатуре [\(Рисунок 39\)](#page-21-1).

![](_page_21_Picture_4.jpeg)

Рисунок 39 – Кнопки области рабочего стола

<span id="page-21-1"></span>2. Открыть выпадающий список типов, выбрать типы объектов, по которым будет осуществляться поиск [\(Рисунок 40\)](#page-21-2). Выбор типов выполнять включением соответствующих флажков.

![](_page_21_Picture_7.jpeg)

Рисунок 40 – Область поиска

<span id="page-21-2"></span>Блок кнопок в левом нижнем углу списка типов объектов позволяет выбрать все типы или снять выделение со всех типов одним нажатием.

После сворачивания выпадающего списка типов, выбранные типы будут отображены в строке, через запятую, под которой выводится список всех возможных атрибутов для объектов выбранных типов. Атрибуты, по которым поиск происходит наиболее часто, отображаются вверху списка атрибутов.

![](_page_22_Picture_67.jpeg)

Рисунок 41 – Атрибуты для поиска

<span id="page-22-0"></span>Кнопка слева под списком атрибутов, позволяет очистить введенные значения для всех атрибутов.

3. В списке атрибутов ввести условия поиска (значения одного или нескольких атрибутов, по которым должен производиться поиск). Для поиска по заданным критериям нажать кнопку «Найти» [\(Рисунок 41\)](#page-22-0).

![](_page_22_Picture_68.jpeg)

Рисунок 42 – Результаты поиска

<span id="page-22-1"></span>Результаты поиска отобразятся в области результатов поиска [\(Рисунок 42\)](#page-22-1).

#### <span id="page-23-0"></span>**2.4.1 Поиск документов**

Для поиска документов в ленте инструментов, на закладке «Вид», присутствует строка поиска [\(Рисунок 43\)](#page-23-1).

| Вид<br>Главная<br>Инструменты<br>Отчеты                                             | Справочники                                                  | Сообщения                                | Обмен данными                                |                                          |                                          |                |   |
|-------------------------------------------------------------------------------------|--------------------------------------------------------------|------------------------------------------|----------------------------------------------|------------------------------------------|------------------------------------------|----------------|---|
| $\overline{\phantom{a}}$<br>P                                                       | Поиск по всей базе<br>Отображать вложенные                   |                                          |                                              | $\mathbf{\Omega}$ Найти                  | Вид карточки                             |                |   |
| Изменения                                                                           |                                                              | Поиск                                    |                                              |                                          | Объект                                   |                |   |
| G<br>Новая закладка                                                                 |                                                              | ÷<br>D                                   | 圖<br>Документы                               |                                          |                                          |                | ÷ |
| 모<br>Изделия основного производства<br>白…<br>азоперекачивающие агрегаты<br>中<br>111 | √ Обозначение                                                | A5BF.123456.120 C5<br>A5BF.123456.120 CN | И Наименование<br>Нагнетатель<br>Нагнетатель | Состояние<br>Архив<br>Архив              | $\forall$ Hor                            |                |   |
| A5BF.123456.100<br>Ēŀ<br>Ėŀ                                                         | [АБВГ.123456.100 - Агрегат газоперекачивающий]               |                                          | q,                                           | A5BF.123456.110 C5<br>A5BF.123456.110 CN | Двигатель<br>Двигатель                   | Архив<br>Архив |   |
| $-\frac{1}{2}$<br>$-\phi_0 Q$                                                       | АБВГ.123456.110 - Двигатель<br>АБВГ.123456.120 - Нагнетатель |                                          | q,                                           | A5BF.123456.100 CB<br>A5BF.123456.100 CN | Агрегат газоперека<br>Агрегат газоперека | Архив<br>Архив |   |
| ГПА Ц-6,3/56М                                                                       |                                                              |                                          | A5BF.0001                                    |                                          |                                          | Архив          |   |
| 中…<br><b>FTH-16</b><br>中…<br>Экземпляры                                             |                                                              |                                          | A6BF.0001                                    |                                          |                                          | Архив.         |   |

Рисунок 43 – Поиск по документам

<span id="page-23-1"></span>Для поиска документа необходимо ввести в строке поиска условие поиска (часть обозначения или наименования документа) и нажать кнопку «Найти». В области документов откроется новая вкладка «Поиск», которая содержит результаты поиска.

Примечание 1: Строка поиска «не чувствительна» к регистру вводимых букв, т.е. можно ввести как «АБВГ», так и «абвг», результат поиска будет одинаков.

Примечание 2: Для упрощения поиска, знаки разделяющие части обозначения могут быть заменены пробелами, т.е. можно ввести как «АБВГ.123456», так и «АБВГ 123456», результат поиска будет одинаков.

Например, если в списке документов есть несколько документов, в наименовании которых содержится частица «тель», то в результате поиска на вкладке «Поиск» отобразятся только документы с наименованием «Нагнетатель» и «Двигатель» [\(Рисунок 44\)](#page-23-2).

![](_page_23_Picture_117.jpeg)

Рисунок 44 – Область результатов поиска документов

<span id="page-23-2"></span>В Системе реализована возможность поиска документа без привязки к объектам в дереве рабочего стола. Для поиска документов во всей БД (без учета принадлежности документов к элементам справочников рабочего стола) необходимо ввести условие поиска, включить флажок «Поиск по всей базе» и нажать кнопку «Найти». Результаты поиска отобразятся в списке документов [\(Рисунок 45\)](#page-24-1):

| ACY <i>IIIP</i> : asuipr          |        |                                              |                |                |                 |                |   |
|-----------------------------------|--------|----------------------------------------------|----------------|----------------|-----------------|----------------|---|
| Вид<br>Инструменты<br>Главная     | Отчеты | Обмен данными<br>Сообщения<br>Справочники    |                |                |                 |                |   |
| $\overline{\mathbf{v}}$           | болт   |                                              | <b>О</b> Найти |                |                 |                |   |
| P                                 |        | √ Поиск по всей базе<br>Отображать вложенные |                | Вид карточки   |                 |                |   |
| Изменения                         |        | Поиск                                        |                | Объект         |                 |                |   |
| œ<br>Новая закладка               | Ф<br>م | Документы Поиск                              |                |                |                 |                | Ф |
| 田<br>Изделия основного производст |        | Обозначение                                  | Наименование   | Состояние      | Номер изменения | Формат         |   |
| TECT 04<br>田                      |        | 01.0601.072.30.03                            | БОЛТ           | Проектирование |                 | A4             |   |
| <b>TECT</b><br>田…                 |        | 01.0604.085.00.01                            | БОЛТ           | Проектирование |                 | A3             |   |
|                                   |        | 01.0604.307.00.04                            | БОЛТ           | Проектирование |                 | A <sub>3</sub> |   |
|                                   |        | 01.0701.003.10.00                            | БОЛТ           | Проектирование |                 | A3             |   |
|                                   |        | 01.0701.006.00.00                            | БОЛТ           | Проектирование |                 | A <sub>3</sub> |   |
|                                   |        | 01.0701.009.00.00                            | БОЛТ           | Проектирование |                 | A <sub>4</sub> |   |
|                                   |        | 01.0705.002.03.00                            | БОЛТ           | Проектирование |                 | A3             |   |
|                                   |        | 01.0705.002.03.00-01                         | БОЛТ           | Проектирование |                 | <b>64</b>      |   |
|                                   |        |                                              |                |                |                 |                |   |

Рисунок 45 – Поиск документов по всей базе

## <span id="page-24-1"></span><span id="page-24-0"></span>**2.5 Создание новой закладки рабочего стола**

Для создания закладки необходимо нажать кнопку в верхней части рабочего стола или в контекстном меню закладки рабочего стола. [\(Рисунок 46\)](#page-24-2):

![](_page_24_Picture_106.jpeg)

Рисунок 46 – Создание новой закладки

<span id="page-24-2"></span>В появившемся окне необходимо ввести название закладки и выбрать иконку закладки. Иконку можно выбрать из базы данных или из файла [\(Рисунок 47\)](#page-24-3):

![](_page_24_Picture_107.jpeg)

Рисунок 47 – Создание закладки

<span id="page-24-3"></span>После подтверждения создания, новая закладка появится в области рабочего стола [\(Рисунок 48\)](#page-24-4):

![](_page_24_Picture_108.jpeg)

Рисунок 48 – Новая закладка

<span id="page-24-5"></span><span id="page-24-4"></span>В случае не преднамеренного закрытия закладок, необходимо открыть контекстное меню закладки и открыть список «Недавно закрытые закладки» [\(Рисунок 49\)](#page-24-5).

![](_page_24_Picture_14.jpeg)

Рисунок 49 – Восстановление закрытой закладки

### <span id="page-25-0"></span>**2.5.1 Наполнение закладок объектами**

Поместить объект на новую закладку можно одним из двух способов:

1. В области дерева объектов и изделий или в области результатов поиска объектов выбрать объект, нажать на нем правую кнопку мыши и выбрать из контекстного меню пункт «Добавить в избранное». При выборе этого пункта меню откроется список закладок, на которые можно добавить выбранный объект [\(Рисунок 50\)](#page-25-1):

![](_page_25_Figure_4.jpeg)

Рисунок 50 – Наполнение закладок

<span id="page-25-1"></span>2. Переместить объект с рабочего стола методом Drag and drop (выделить объект, нажать на нем левую клавишу мыши и, не отпуская, переместить объект на закладку).

При необходимости разместить на закладке сразу несколько объектов, их необходимо выделить и воспользоваться вышеописанными способами размещения. При этом один и тот же объект не может быть размещен в корне одной закладке более одного раза.

## <span id="page-26-0"></span>**2.6 Создание экземпляра**

Для обеспечения информационной поддержки этапов жизненного цикла изделий, Система обладает модулем создания экземпляра.

![](_page_26_Picture_3.jpeg)

<span id="page-26-1"></span>Модуль позволяет создавать экземпляры любой ДСЕ и привязанной к ней документации. Кнопка вызова команды находится во вкладке «Инструменты», ленты инструментов. Для вызова команды необходимо выбрать исходный объект [\(Рисунок 51\)](#page-26-1).

![](_page_26_Picture_96.jpeg)

Рисунок 52 – Окно «Экземпляры»

<span id="page-26-2"></span>В левой части находится область отображения структуры выбранной ДСЕ. Посередине располагаются: область документов, разбитая по группам: конструкторская документация, технологическая документация и нормативно-техническая документация. Справа находится область предварительного просмотра файлов. В нижнем левом окне находится окно отображения экземпляров исходного объекта [\(Рисунок 52\)](#page-26-2).

Для создания экземпляра объекта необходимо настроить конфигурацию будущего экземпляра, убрав галочки напротив объектов, которые не должны в него войти, затем нажать кнопку создания экземпляра.

![](_page_27_Picture_81.jpeg)

Рисунок 53 – Выбор объекта для сохранения экземпляра

<span id="page-27-0"></span>В окне создания экземпляра необходимо выбрать тип объекта «Экземпляр СЕ», и заполнить атрибуты, обязательными к заполнению являются атрибуты «Обозначение» и «Станционный номер», затем нажать кнопку «Сохранить» [\(Рисунок 53\)](#page-27-0).

![](_page_27_Picture_82.jpeg)

Рисунок 54 – Новые объекты в области экземпляров

<span id="page-27-1"></span>После сохранения экземпляра, он отобразится в нижней левой области [\(Рисунок 54\)](#page-27-1). При его выборе в карточке отобразятся уникальные атрибуты экземпляра, в области объектов выстроится уникальное дерево экземпляра, а в области документов останутся только те документы, которые относятся к этой уникальной структуре.

## <span id="page-28-0"></span>**2.7 Импорт из Excel**

**Внимание!** Должен быть установлен Microsoft Office Excel 2003 и выше.

Функция «Импорт из Excel» предназначена для автоматического создания документов, в соответствии с данными из Excel таблицы. При создании заполняются соответствующие атрибуты документа и прикрепляются файлы.

**Важно!** Excel таблица может формироваться из архива, организованного в MS SharePoint.

Выберите объект, в который будут импортированы документы и запустите функцию «Импорт из Excel» на панели инструментов.

В появившемся окне требуется указать файл для импорта с расширением «\*.xls» и создать шаблон импорта [\(Рисунок 55\)](#page-28-1).

![](_page_28_Picture_100.jpeg)

Рисунок 55 – Окно импорта из Excel

<span id="page-28-1"></span>При создании шаблона за основу берется структура выбранного файла импорта, требуется указать соответствия «Столбец – Атрибут». Для этого в поле «Список соответствия» необходимо нажать правой кнопкой мыши и запустить команду «Добавить» [\(Рисунок 56\)](#page-29-0).

![](_page_29_Picture_60.jpeg)

Рисунок 56 – Окно настройки шаблона импорта

<span id="page-29-0"></span>Появится новая строчка, в которой нужно указать букву столбца, а рядом выбрать из списка атрибут [\(Рисунок 57\)](#page-29-1).

![](_page_29_Picture_61.jpeg)

Рисунок 57 – Выбор атрибута

<span id="page-29-1"></span>**Важно!** Необходимо указывать только те атрибуты, которые присутствуют у указанного типа объекта.

Ниже представлен пример формы Excel таблицы для импорта [\(Рисунок 58\)](#page-30-0).

![](_page_30_Picture_107.jpeg)

<span id="page-30-0"></span>Рисунок 58 – Пример формы Excel таблицы для автоматической загрузки документов

В столбце «Файл» должно быть указано название файла, который будет автоматически импортирован в БД, файл, в свою очередь, должен располагаться рядом с файлом импорта в формате «Excel».

**Важно!** Порядок столбцов может отличаться от представленного выше, главное чтобы в шаблоне было настроено правильное соответствие.

**Важно!** Если значение ячеек в столбцах «Обозначение родительского объекта» и «Тип родительского объекта» пусты, то новые документы будут созданы с привязкой к объекту, который был выбран перед запуском функции «Импорт из Excel».

Для каждого документа можно указывать свой родительский объект, тогда импорт будет осуществлен сразу в несколько объектов. Для большего удобства файл импорта может одновременно содержать в себе строки с указанием родительского объекта, так и без его указания.

В системе может присутствовать несколько разных шаблонов импорта, в таком случаем после указания файла импорта необходимо выбрать нужный шаблон перед импортом.

После настройки шаблона нажимаем кнопку «Импорт». При этом полоса прогресса отображает ход процесса [\(Рисунок 59\)](#page-30-1).

![](_page_30_Picture_108.jpeg)

Рисунок 59 – Запуск импорта

<span id="page-30-1"></span>По завершению импорта появится уведомление об успешной загрузке [\(Рисунок 60\)](#page-31-0). Необходимо нажать «ОК», затем закрыть модуль импорта из Excel или указать новый файл для импорта, если необходимо продолжить импорт.

![](_page_31_Picture_43.jpeg)

Рисунок 60 – Сообщение «Загрузка завершена!»

<span id="page-31-0"></span>Так же, после импорта откроется отчет о результатах загрузки, где будет показана исходная Excel таблица. Если будут ошибки при загрузке файлов – то в таблице будет отмечена красным цветом соответствующая ячейка:

В случае если создан документ (тип «Нормативно-технический документ»), но не загрузился файл (ячейка отмечена красным файлом) необходимо воспользоваться функцией «Редактировать» и добавить указанный файл самостоятельно.